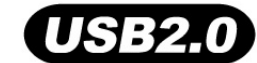

# **32MB–4GB JetFlash™**

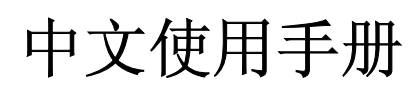

**P/N TS32M-2GJF2B TS64M-512MJF2L TS4GJF2C**

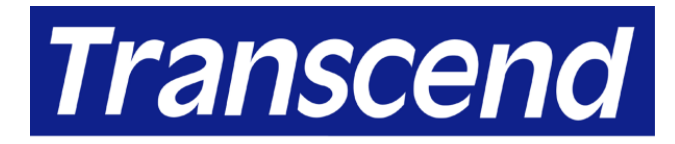

Your Supplier, Your Partner, **Your Friend.** 

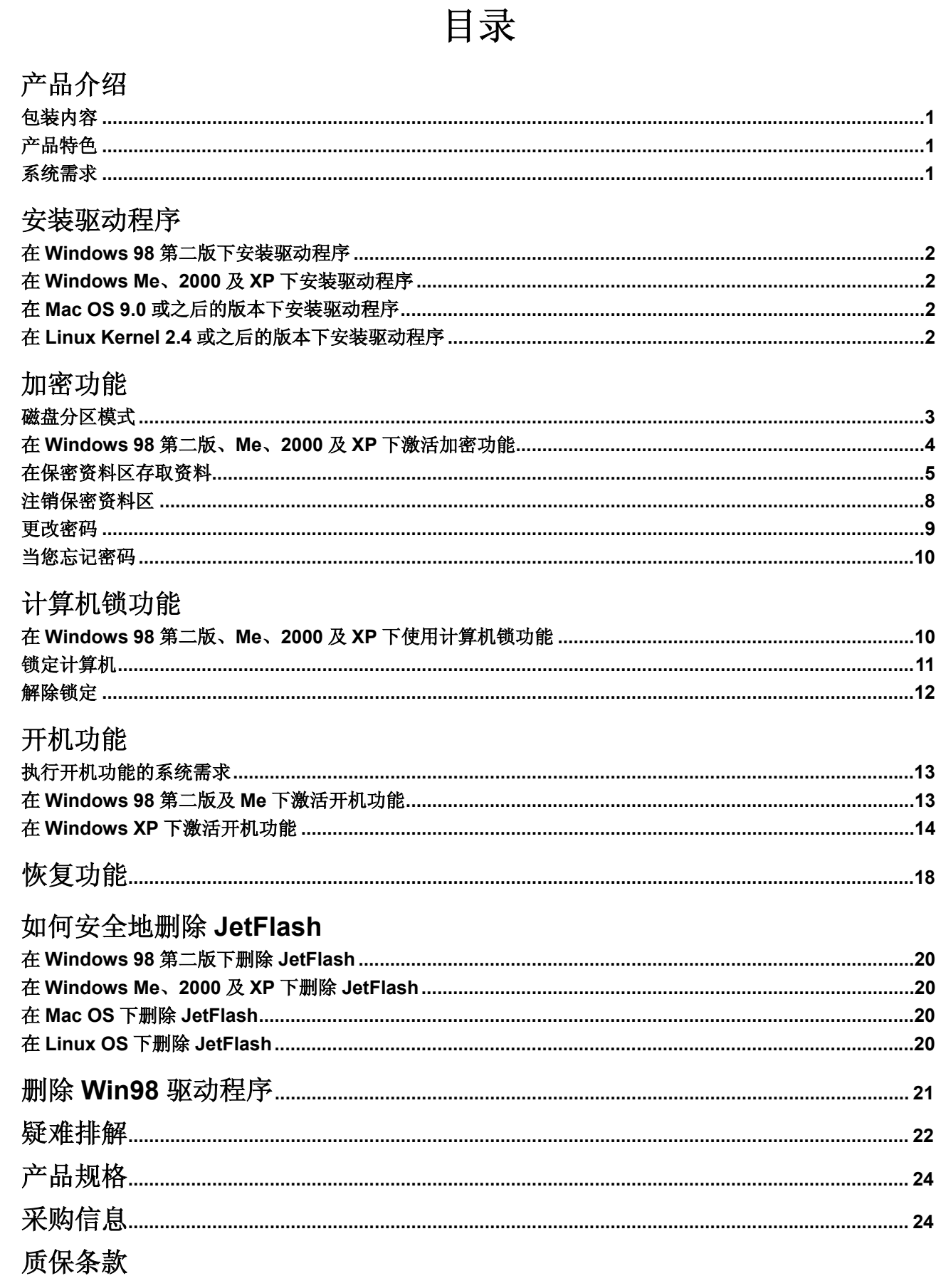

# 产品介绍

感谢您选购创见的 **JetFlash**™移动硬盘。本产品能让您更方便且快速地在储存媒体和计算机系统间, 存取及传输大量资料。相对于传统储存装置,**JetFlash** 提供消费者更大的容量、更长的资料保存时间 和更快的传输速率,其功能将足以取代软盘或硬盘。创见 **JetFlash** 移动硬盘以高科技化为主要追求, 高质感的流线型造形设计,加上超强可移植性,将带给您截然不同的全新感受。

#### 包装内容

本产品的包装盒内应该包含下列物品:

- **JetFlash**
- 卷标贴纸
- 吊绳
- 驱动程序光盘
- USB 延长线
- 快速安装手册

#### 产品特色

- USB 2.0 标准接口
- 支持热拔插功能,即插即用
- 加密功能:提供密码保护
- 计算机锁功能:利用 **JetFlash** 将计算机上锁,防止他人使用
- 开机功能: 将 JetFlash 制作成可开机磁盘
- 恢复功能: 将 JetFlash 恢复到出厂初始状态
- 无需安装任何驱动程序(仅 Windows® 98 第二版需要安装光盘内所附的驱动程序)
- USB 端口直接供电,无需外加任何电源即可运作
- LED 指示灯:显示 **JetFlash** 的数据传输状况

#### 系统需求

- 硬件:配备 USB 端口的台式机或笔记本电脑
- 操作系统:Windows® 98SE、Windows® Me、Windows® 2000 或 Windows® XP Mac™ OS 9.0 或之后的版本、Linux™ kernel 2.4 或之后的版本

# 安装驱动程序

## 在 **Windows 98** 第二版下安装驱动程序

1. 将驱动程序光盘放入光驱中(光驱的自动执行功能需开启),系统会自动执行安装程序。接着按下 **Win98 Driver** 以进行驱动程序的安装。

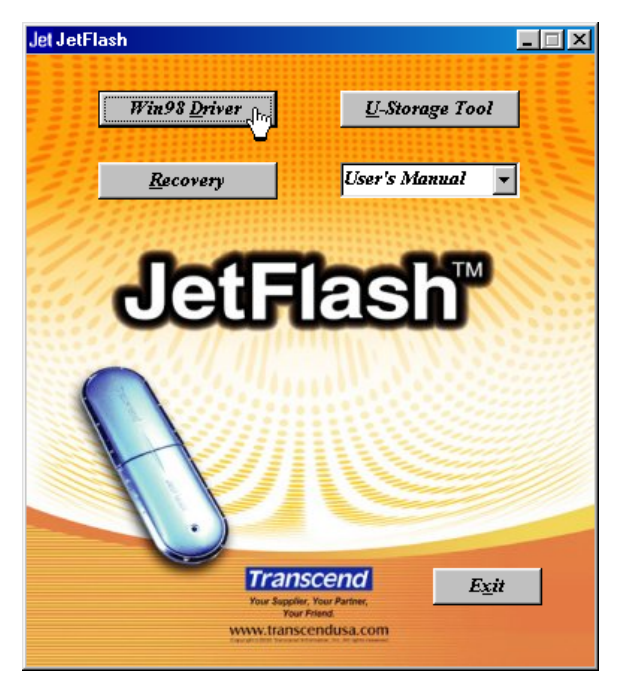

- 2. 请按照屏幕上的指示安装驱动程序。
- 3. 请将您的 JetFlash 插入计算机的 USB 端口,系统会自动检测到这个装置,并在我的电脑中显示 一个新的卸除式磁盘。

#### 在 **Windows Me**、**2000** 及 **XP** 下安装驱动程序

不需要安装任何驱动程序,Windows Me、2000 及 XP 已经内建支持 **JetFlash** 的驱动程序。您只要 将 **JetFlash** 插入计算机的 USB 端口,系统便会自动检测到这个装置,并在我的电脑中显示一个新的 卸除式磁盘。

#### 在 **Mac OS 9.0** 或之后的版本下安装驱动程序

不需要安装任何驱动程序,只需将 **JetFlash** 插入计算机的 USB 端口,系统便会自动检测到这个装置。 此时一个新的磁盘图标会自动出现在桌面上。

#### 在 **Linux Kernel 2.4** 或之后的版本下安装驱动程序

不需安装驱动程序,只要将 **JetFlash** 插入 USB 端口并执行 mount 指令即可。

- 范例: 1. 为 **JetFlash** 建立一个目录
	- mkdir /mnt/JetFlash
	- 2. 下载 **JetFlash** 到该目录

mount –a –t msdos /dev/sda1 /mnt/JetFlash

## 加密功能

您必须先开启驱动程序光盘内的 **U-Storage Tool** 才能使用加密功能。在开启 **U-Storage Tool** 之前, 请先阅读以下指示。

- $\mathbf{r}^{\star}_{\bullet}$ 加密功能不支持在 Mac 和 Linux 操作系统下使用。
- $\ddot{\cdot}$ 要使用加密功能,您必须以系统管理员的帐号登录 Windows 操作系统。

#### 磁盘分区模式

**U-Storage Tool** 可以用来将 **JetFlash** 分为三种资料区形式。在分割前请先阅读以下内容。

#### 型 **1:**"公共资料区"

这是 **JetFlash** 原厂设定的数据区模式,此型式可以让所有人使用整个 **JetFlash** 的记忆容量,没有任 何资料读取的限制,但无法在此建立加密的文件。

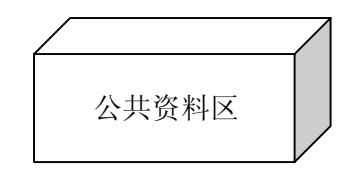

#### "公共资料区"

#### 型 **2:**"保密资料区"

这是 **JetFlash** 的保密数据区模式。在保密资料区内的所有文件都受到密码的保护。

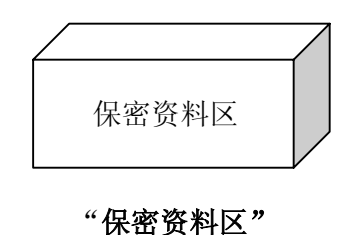

#### 型 **3:** "公共资料区**+**保密资料区"

将 **JetFlash** 分割为同时包含公共资料区和保密资料区的模式。保密数据可以置于保密数据区,并受 到密码保护。公共资料区则无存取的限制。

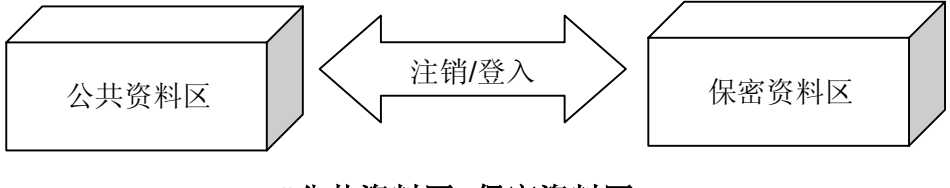

"公共资料区**+**保密资料区"

#### 在 **Windows 98** 第二版、**Me**、**2000** 及 **XP** 下激活加密功能

**JetFlash** 的出厂设定为"公共资料区"。如果要在 **JetFlash** 上建立一保密资料区,您必须按照以下 步骤将 **JetFlash** 设定为"保密资料区"或"公共资料区**+**保密资料区"。

1. 请将驱动程序光盘放入光驱中(支持自动执行功能)。将 **JetFlash** 插入计算机上可正常运行的 USB 端口。选取 **U-Storage Tool**。

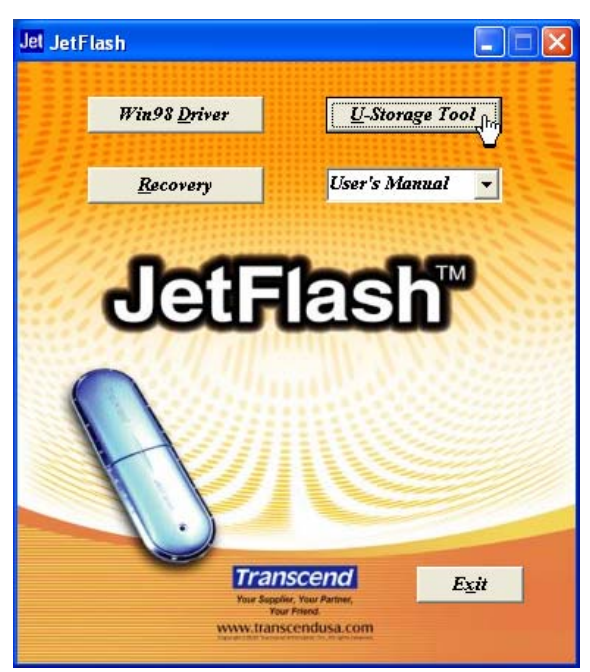

2. 出现 **U-Storage** 窗口,选取划分扇区。

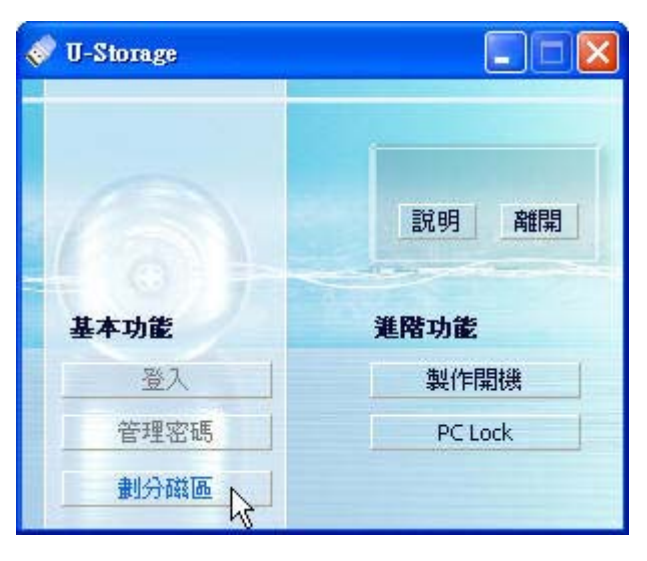

- 3. 出现划分扇区窗口,选择您需要的分区模式。
	- a. 要将JetFlash分割成预设模式"公共资料区",点击全部公共资料区后按下确定。
	- b. 要将JetFlash分割成"保密资料区",点击全部保密资料区后按下确定。
	- c. 要将**JetFlash**分割成"公共数据区**+**保密数据区",点击两个磁盘公共数据区与保密资料区 共存后输入保密区容量的容量大小。

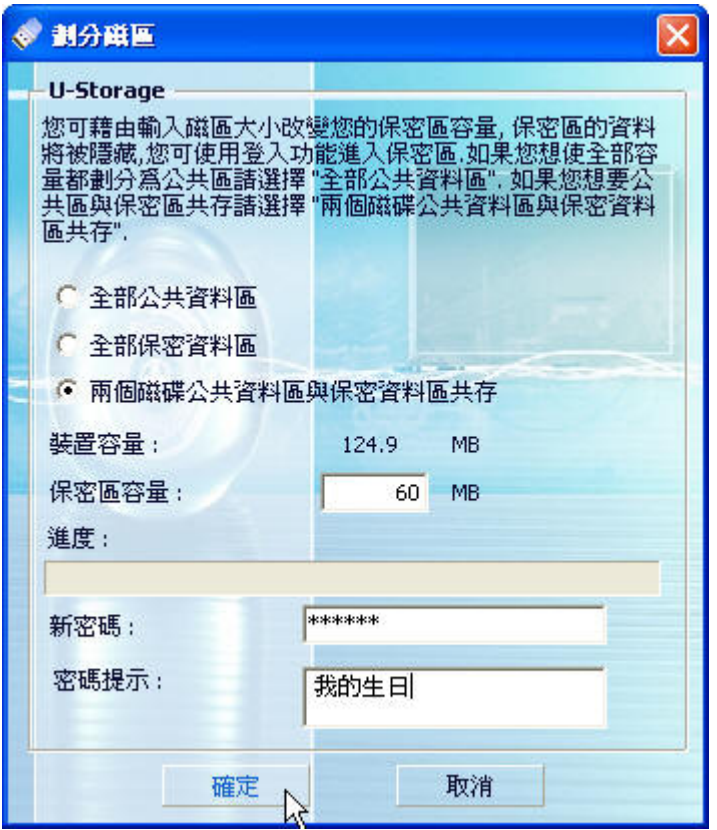

- i. 保密资料区的最小容量为2MB,最大容量不能大于或等于**全部容量**。
- ii. 输入一个**新密码**(密码最多可设定为八个字母)。
- iii. 输入**密码提示**,用来提醒自己已设定的密码。
- iv. 按下确定。
- 4. 出现警告信息,请先将储存在 JetFlash 内的资料备份后,按下是继续或否取消。

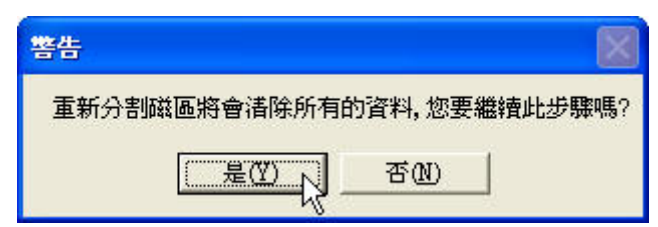

5. 分割扇区信息信息出现,表示您成功分割扇区,按下确定。

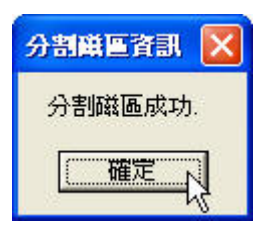

#### 在保密资料区存取资料

1. 插入 **JetFlash**,并按两下 **U-Storage**。

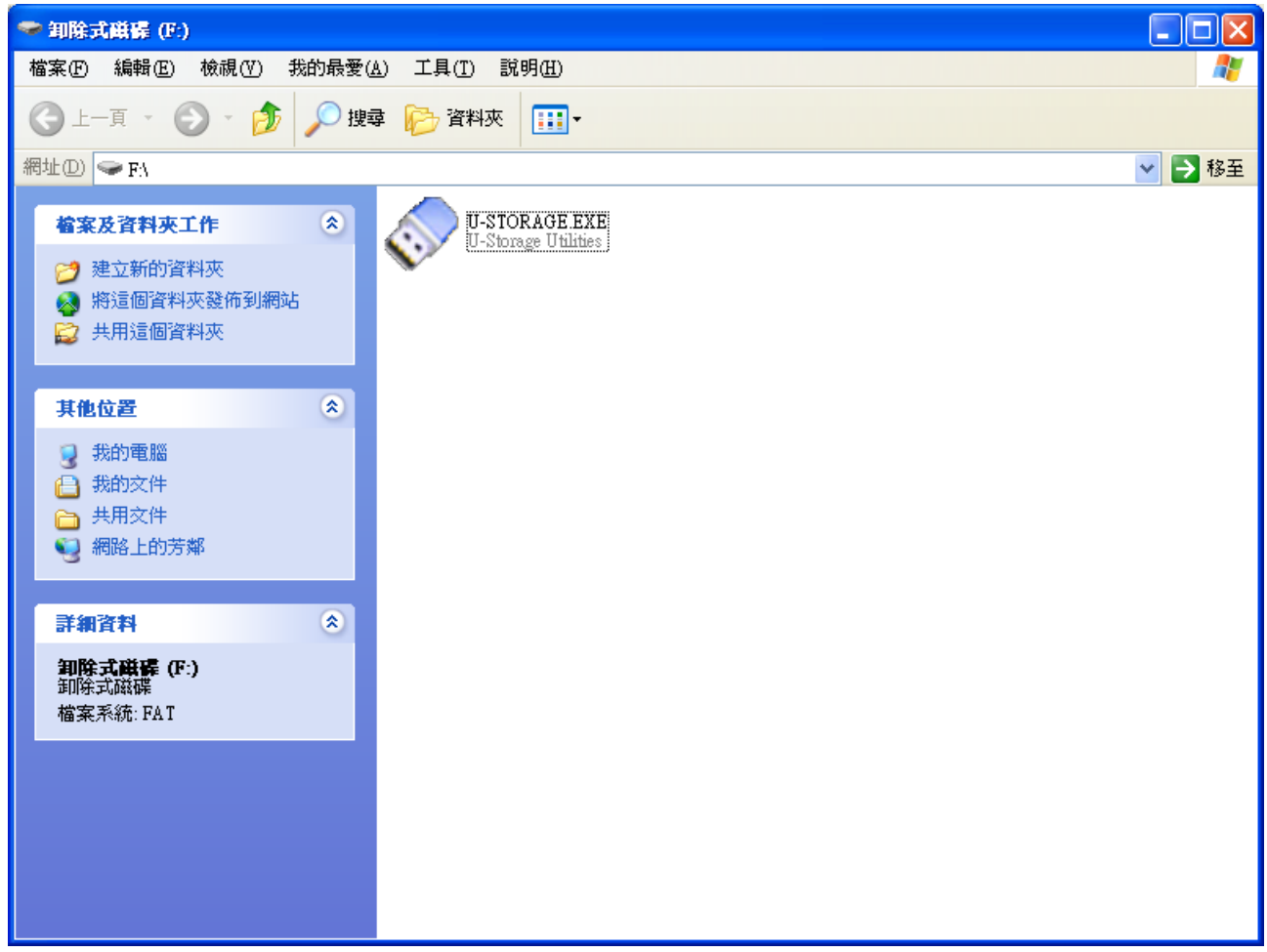

2. 出现 **U-Storage** 窗口,选取登入。

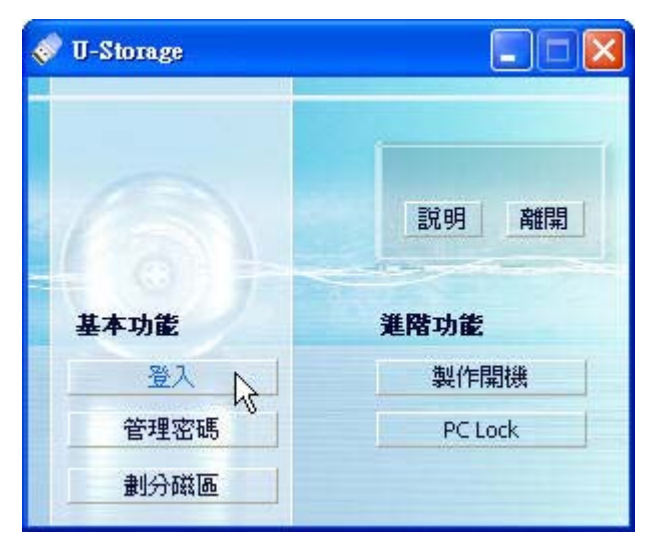

3. 出现登入窗口,输入正确密码后按下确定。

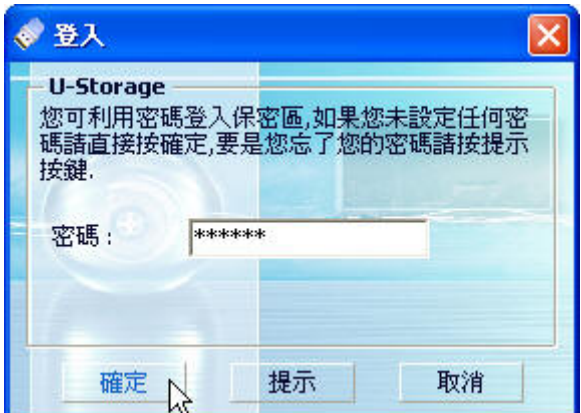

- ❖ 假如您在分割扇区时有设定**密码提示**,您可以按下**提示**来帮您寻回密码。
- 您可以被允许输入三次密码。如果您输入三次错误密码,则以下信息会出现。此时您必须删 除**JetFlash**并重新插入USB端口,便可以再试着输入正确的密码三次,以解除保密数据区的 读取限制。

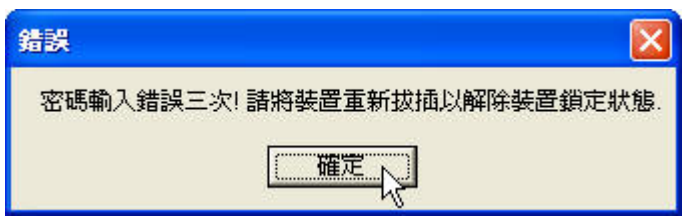

4. 出现警告信息,在登入/注销之前,请确认您的 **JetFlash** 没有资料正在传输。按下确定。

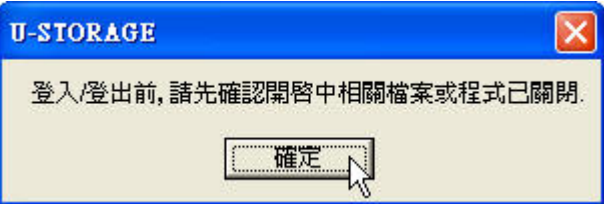

5. 出现卸除式磁盘窗口。您已经可以使用保密资料区。

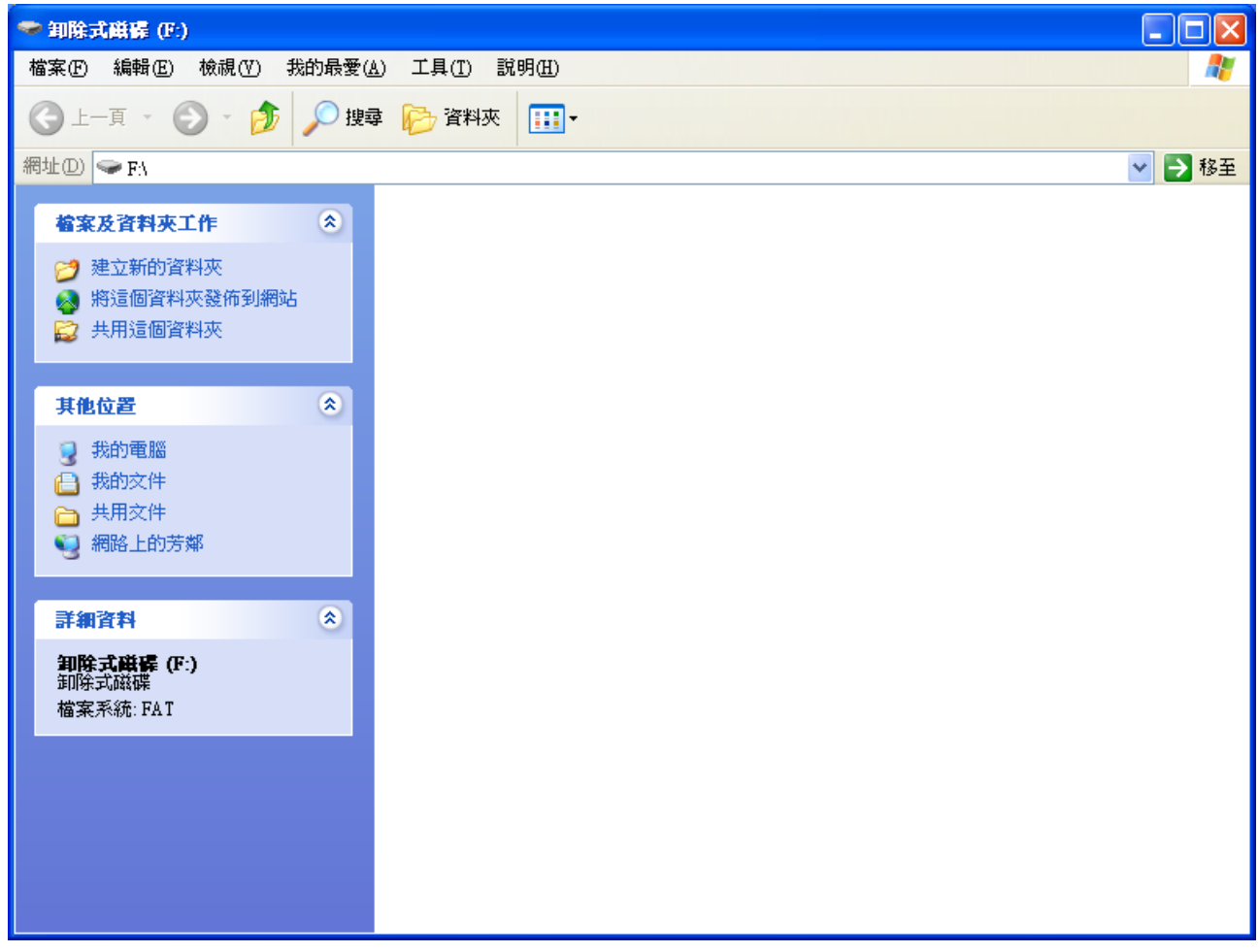

 在登入之后,系统列会出现 图标。您可以在 图标按右键后,点击**U-Storage**、注销或离 开。

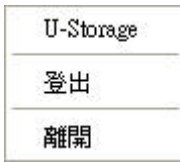

#### 注销保密资料区

- 1. 请确定 **JetFlash** 内没有文件正在开启或传输。
	- 在Windows 2000下,资源管理器必须关闭。
- 2. 在系统列的◆图标上点两下,出现警告信息。关闭 JetFlash 所有的应用程序和文件后按下确定 注销。当您成功注销后,您将只能读取公共资料区内的资料。

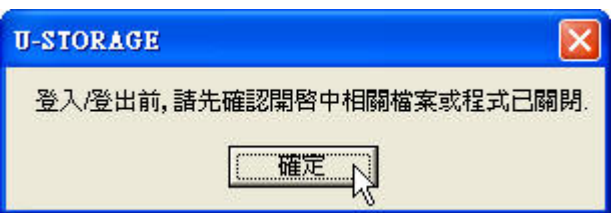

#### 更改密码

1. 在系统列上的 图标按右键点击 **U-Storage**。

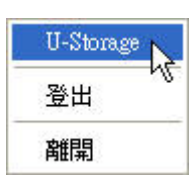

2. 出现 **U-Storage** 窗口,选取管理密码。

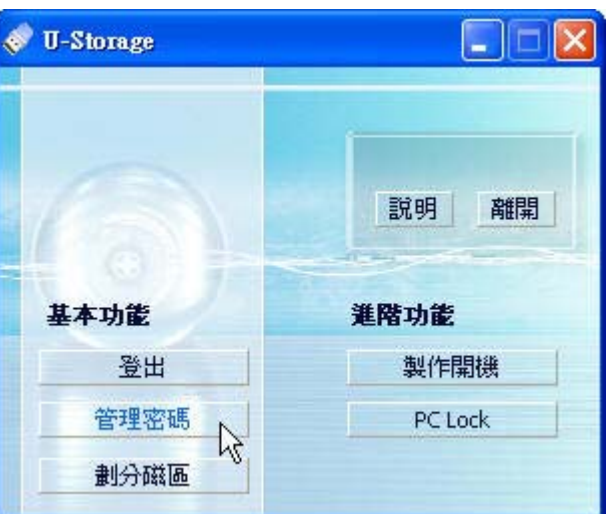

3. 出现管理密码窗口,输入原始密码,在新密码及确认新密码表格输入新的密码。(密码最多八个字 母)

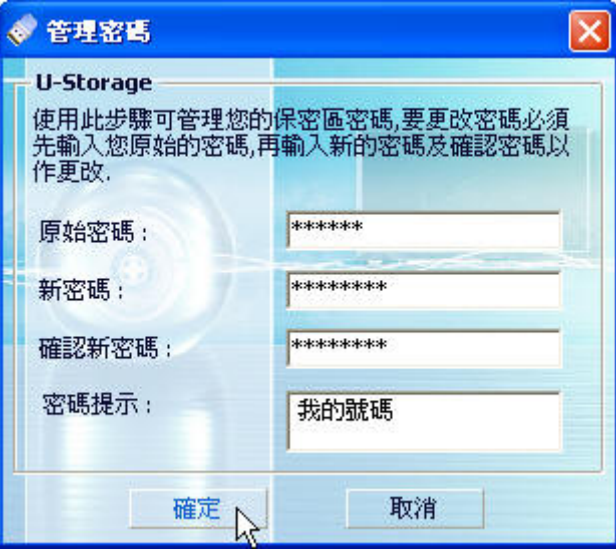

- 4. 输入密码提示来提醒自己新的密码, 按下确定。
- 5. 出现确认窗口,密码变更成功,按下确定完成密码变更。

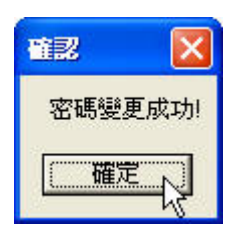

#### 当您忘记密码

当您忘记密码时,您可以使用密码提示来回想您所设定的密码。如果您还是想不起来,那么您只能使 用**U-Storage Tool**来重新分割您的**JetFlash**。但是执行这个程序会将**JetFlash**内的所有资料删除!您 仍可以将公共资料区的资料备份,但保密资料区的所有资料都将被删除。

# 计算机锁功能

计算机锁功能可以让您的计算机进入上锁状态,防止您的计算机被其它人使用。您必须使用同一支 **JetFlash** 才能解除计算机上锁状态。

- $\bullet^{\bullet}_{\bullet} \bullet$ 计算机锁功能不支持在 Mac 及 Linux 操作系统下使用。
- $\frac{1}{2}$ 要使用计算机锁功能,您必须以系统管理员的帐号登录 Windows 操作系统。

#### 在 **Windows 98SE**、**Me**、**2000** 及 **XP** 下使用计算机锁功能

1. 将驱动程序光盘放入光驱中(支持自动执行功能)。将**JetFlash**插入计算机上可正常运行的USB端 口,按下**U-Storage Tool**。

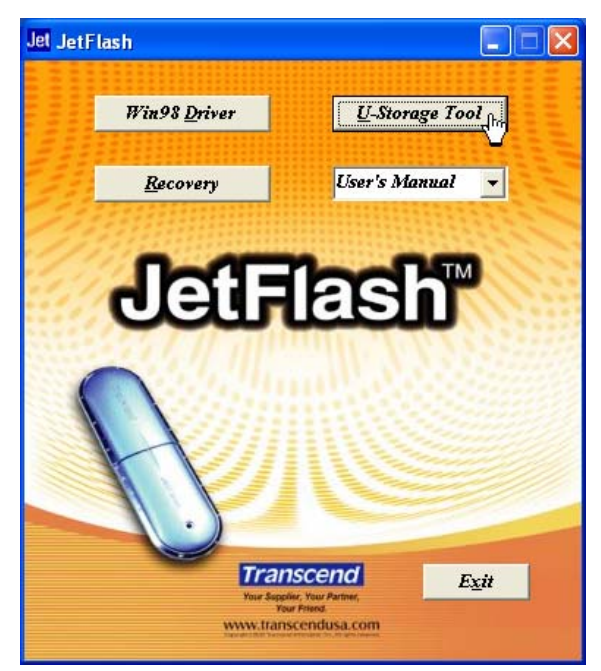

2. 出现**U-Storage**窗口,选取**PC Lock**。

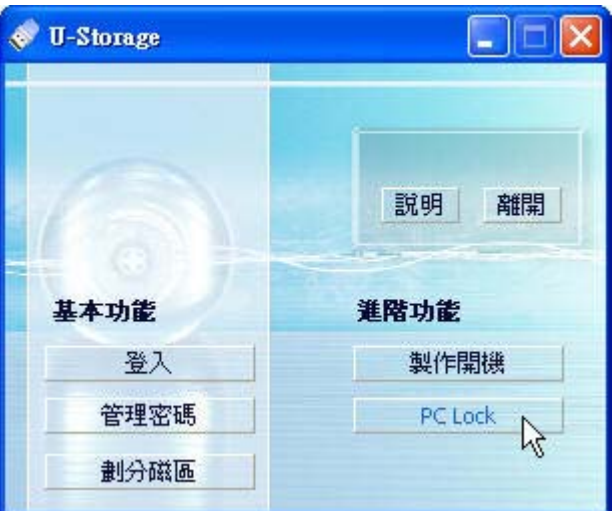

3. 出现锁定主机设定窗口,选择锁定模式终止时间后按下激活开启计算机锁功能。

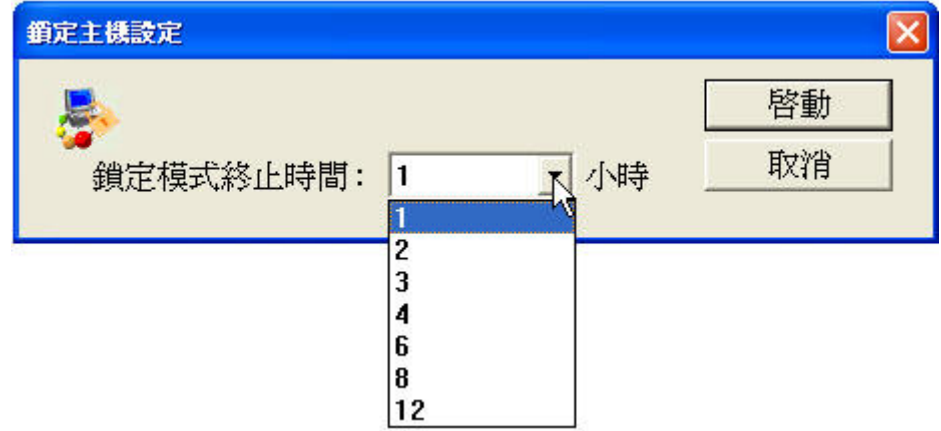

4. 系统列上出现<br />
图标, 表示计算机锁功能已经开启。

## 锁定计算机

在开启计算机锁功能之后,只要**JetFlash**一被删除,您的计算机就会马上进入上锁状态。您会看到屏 幕上出现下图:

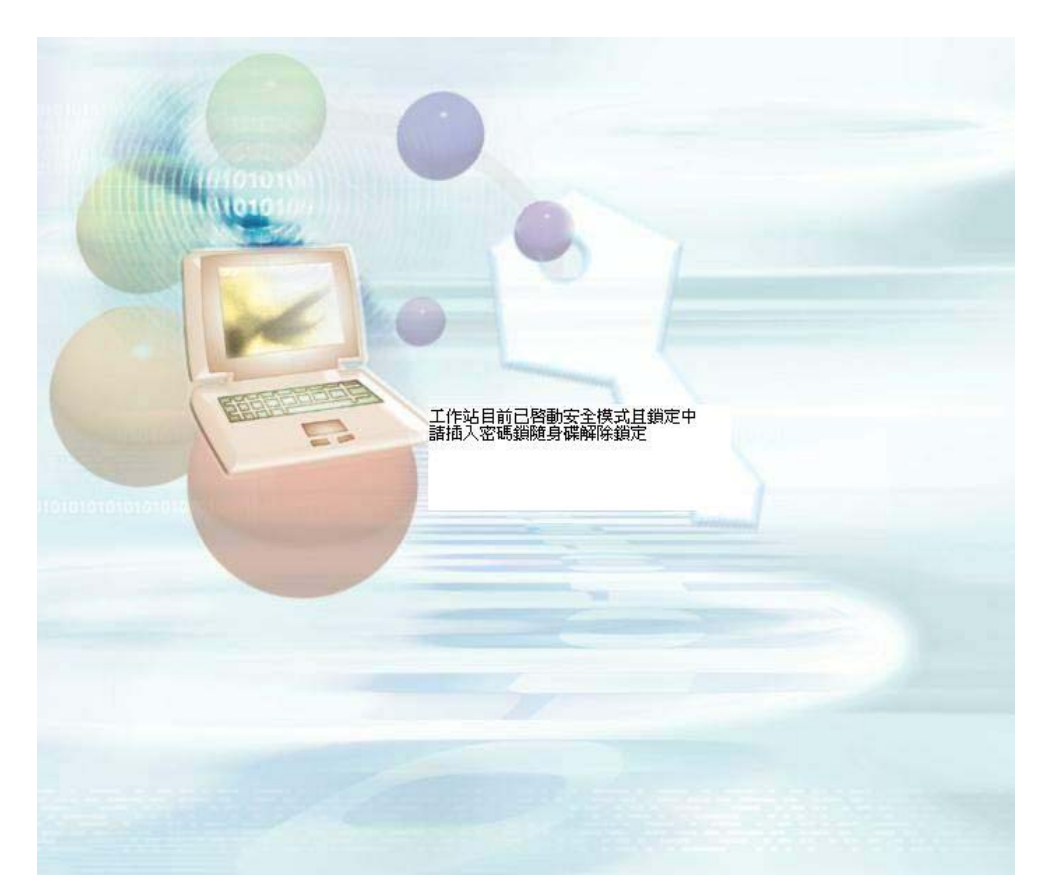

❖ 如果您要在关机之后锁定您的计算机,您必须在删除 **JetFlash** 之前关机。

#### 解除锁定

要解除计算机的上锁状态,您必须将**JetFlash**重新插入计算机。屏幕上的上锁状态会消失,您就可以 继续使用计算机。

 $\frac{1}{2}$  ,  $\frac{1}{2}$ 要取消计算机锁功能,在系统列上的< 图标按右键选择终止主机安全模式。

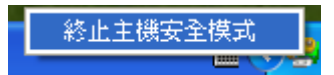

计算机锁功能会在锁定时间终止时自动结束。

# 开机功能

在 Windows 98 第二版、Me 及 XP 操作系统下,只要完成下列操作步骤,**JetFlash** 即可当成 MS-DOS 开机磁盘使用,并如同 MS-DOS 启动盘一样执行 MS-DOS 的应用程序。但 **JetFlash** 无法用来制作 Windows 的紧急修复盘,也不能将激活 Windows 的开机档放到 **JetFlash** 上来开机。以 **JetFlash** 开 机后,系统会进入 MS-DOS 命令窗口下。如欲进入 Windows, 则必须藉由电脑硬盘或先前所建立的 紧急修复盘,来激活 Windows 操作系统。

- 开机功能不支持在 Windows 2000、Mac 及 Linux 操作系统下使用。
- ❖ 要使用开机功能, 您必须系统管理员的身份登录 Windows。

## 执行开机功能的系统需求

- 主机必须要支持 **USB-ZIP** 或 **USB-HDD** 装置,并且在 **BIOS** 的开机选项中设定为 **First Boot Device**。
- Windows 98 第二版、Me 或 XP 需安装于 C 磁盘。
- 需关闭防毒软件。

#### 在 **Windows 98** 第二版及 **Me** 下激活开机功能

1. 将驱动程序光盘放入光驱中(支持自动执行功能)。将 **JetFlash** 插入计算机上可正常运行的 USB 端口,选取 **U-Storage Tool**。

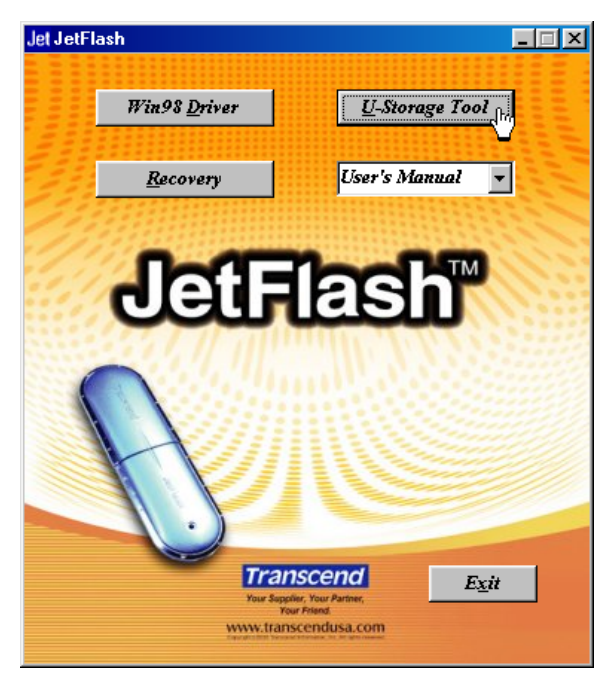

2. 出现 **U-Storage** 窗口,选取制作开机。

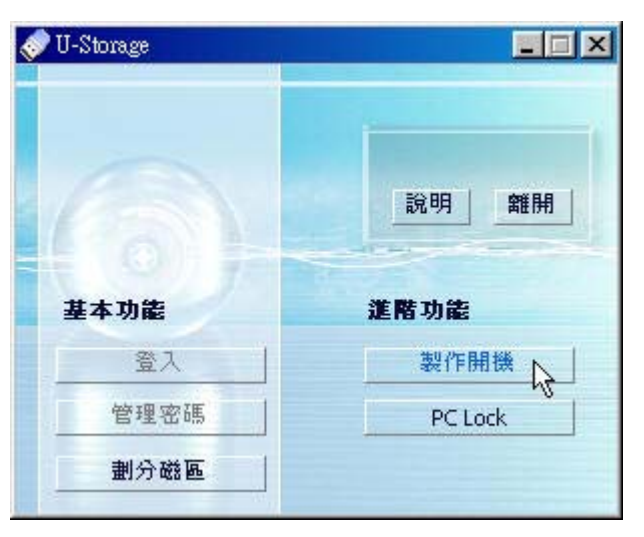

3. 出现制作开机窗口,点击您需要的开机模式(**USB HDD** 或 **USB ZIP**,请选择主机 **BIOS** 在 **First**  Boot Device 已设定的模式), 然后按下确定。

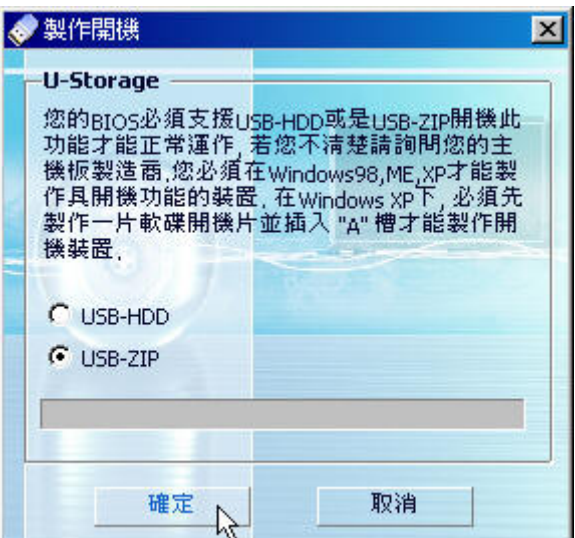

- **USB-HDD**不支持在Window Me操作系统下使用。
- 4. 出现警告信息,请确认您已备份 JetFlash 内的资料。按下是继续执行或否离开。

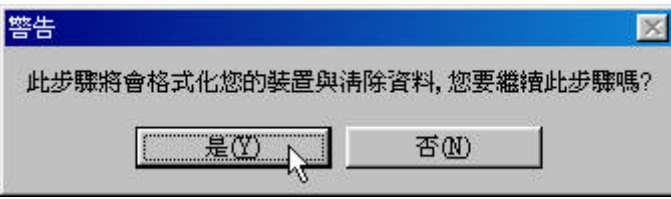

5. 出现确认窗口。您现在可以使用 **JetFlash** 作为 MS-DOS 开机磁盘。按下确定来关闭窗口。

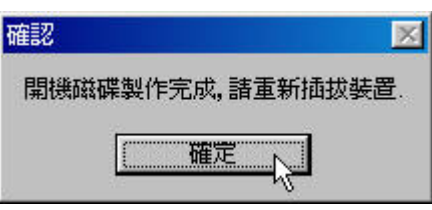

- 在完成设定后,**JetFlash**内会包含开机所需要的文件。请勿移除这些文件以免您的**JetFlash** 无法使用开机功能。
- 假如您选择**USB-HDD**,**JetFlash**开机后提示符号会显示为**C:\>**。如选择**USB ZIP**,则提示 符号会显示为**A:\>**。

#### 在 **Windows XP** 下激活开机功能

1. 放入一片新磁盘到软盘(A:)。开启我的电脑窗口,在软盘(**A:**)图标上按右键,在下拉选单中选 择格式化。

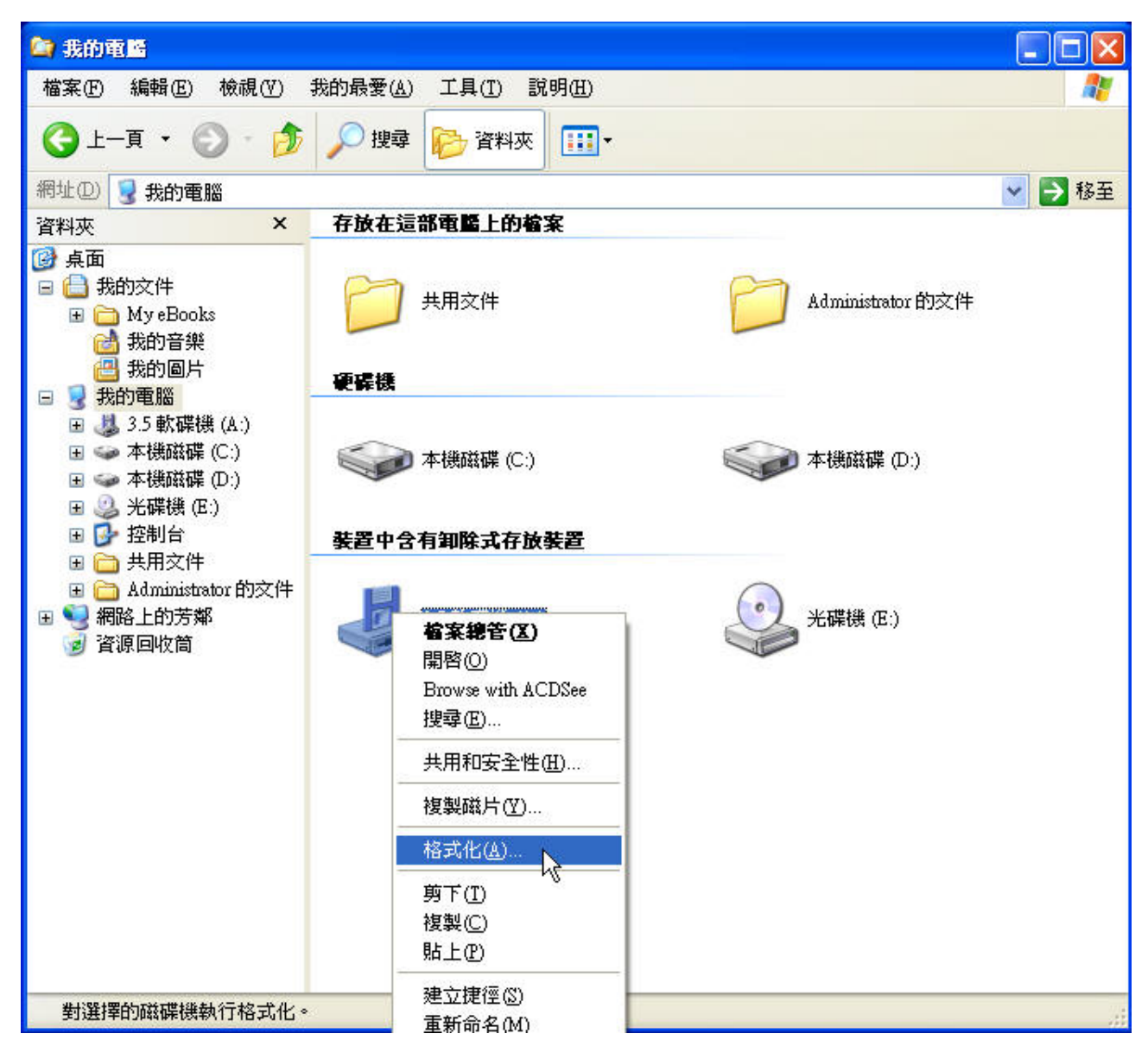

2. 点击建立一个**MS-DOS**开机磁盘,并按下开始。

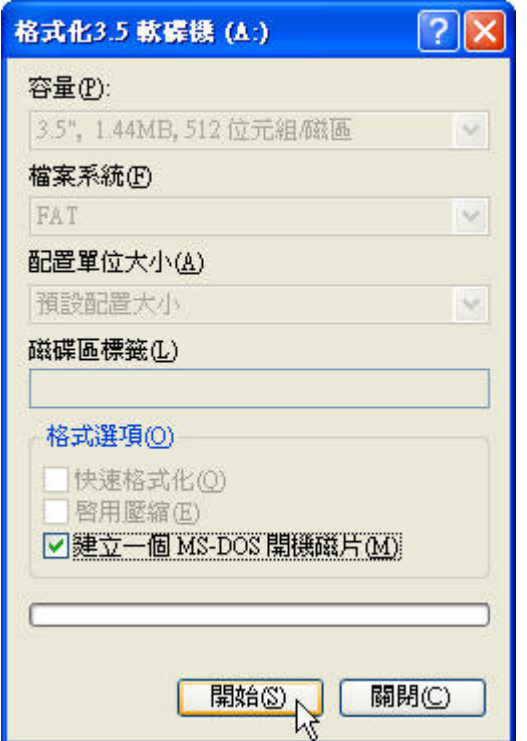

3. 按下确定。

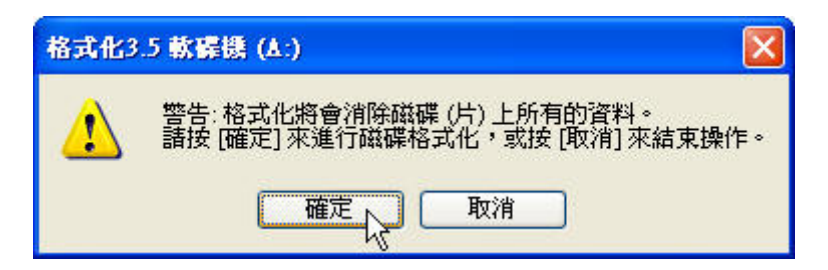

4. 按下确定,完成格式化。

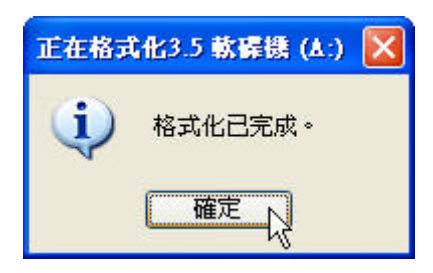

5. 将驱动程序光盘放入光驱中(支持自动运行功能)。将**JetFlash**插入计算机上可正常运行的USB端 口,选取**U-Storage Tool**。

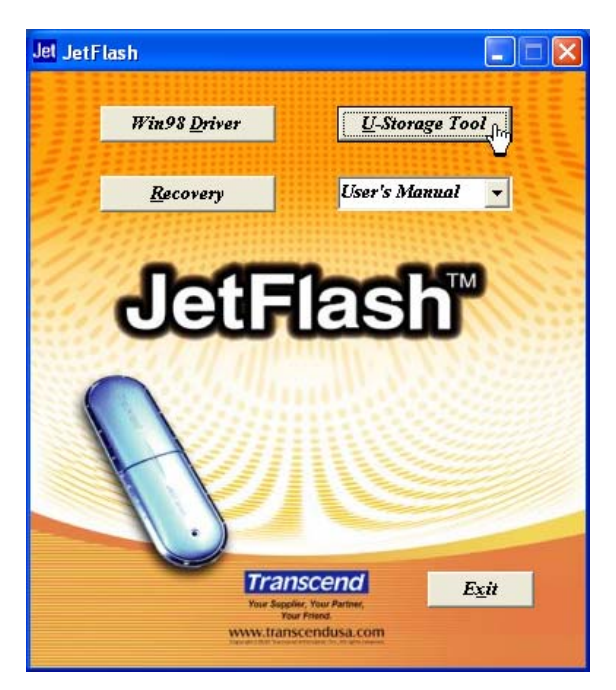

6. 出现**U-Storage**窗口,点击制作开机。

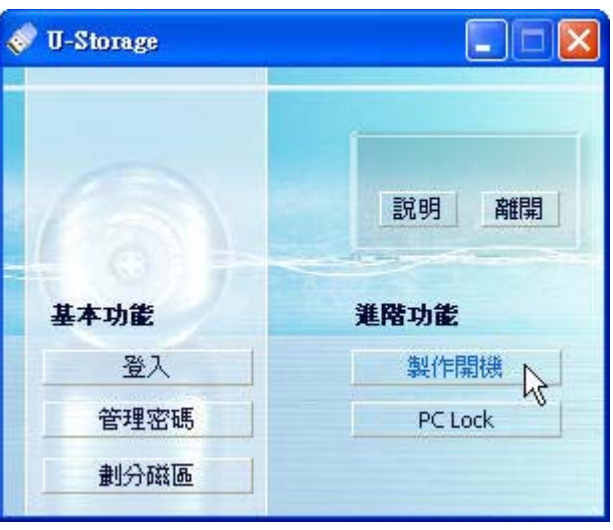

7. 出现制作开机窗口,点击**USB ZIP**后按下确定。

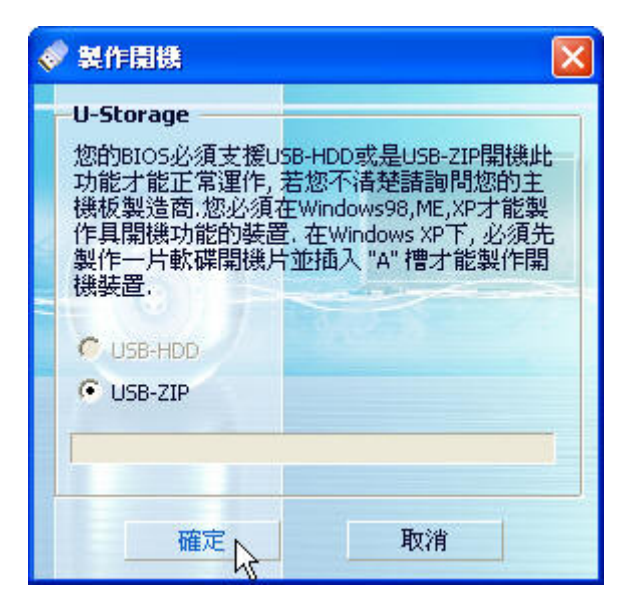

- **USB HDD**不支持在Window XP操作系统下使用。
- 8. 出现警告信息,请确认您已备份JetFlash的资料。点击是继续执行或否离开。

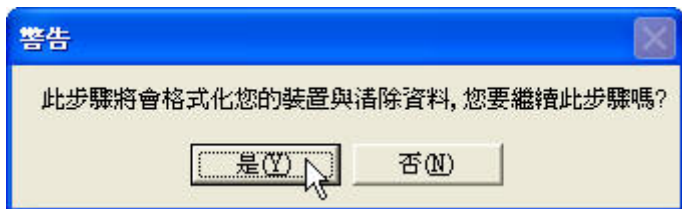

9. 出现确认窗口。您现在可以使用**JetFlash**作为MS-DOS的开机磁盘。点击确定来关闭窗口。

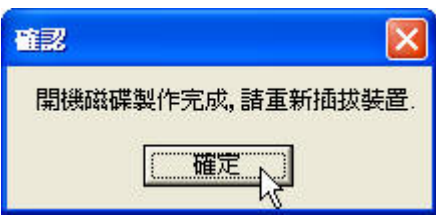

 在完成设定后,**JetFlash**内会包含开机所需要的文件。请勿删除这些文件以免您的**JetFlash** 无法使用开机功能。

恢复功能

如果您的 **JetFlash** 因损毁而无法读取资料时,您可以试着使用 **Recovery** 程序来恢复成出厂时的设 定值。请仔细阅读下面说明。

- $\frac{1}{2}$ 恢复功能不支持在 Mac 及 Linux 操作系统下使用。
- $\mathbf{r}$ 要使用恢复功能,您必须以系统管理员的帐号登录 Windows 操作系统。
- $\frac{1}{2}$ 执行 **Recovery** 程序会清除 **JetFlash** 内所有的资料。
- 如果 **JetFlash** 内的闪存有损坏扇区产生,执行 **Recovery** 程序之后,**JetFlash** 的总记忆容量可 能会小于原先的容量。
- 1. 将驱动程序光盘放入光驱中(支持自动运行功能)。将**JetFlash**插入计算机上可正常运行的USB端 口,点击**Recovery**。

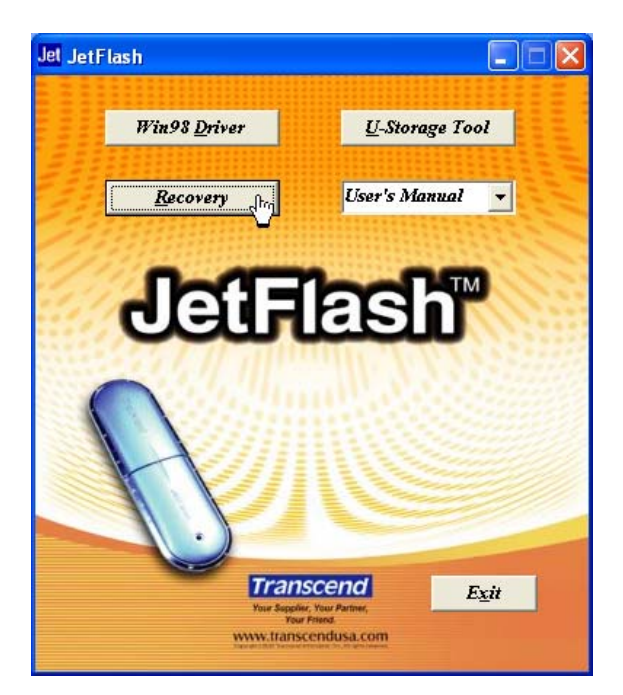

2. 出现**Recover Disk**窗口,选择您的产品编号。

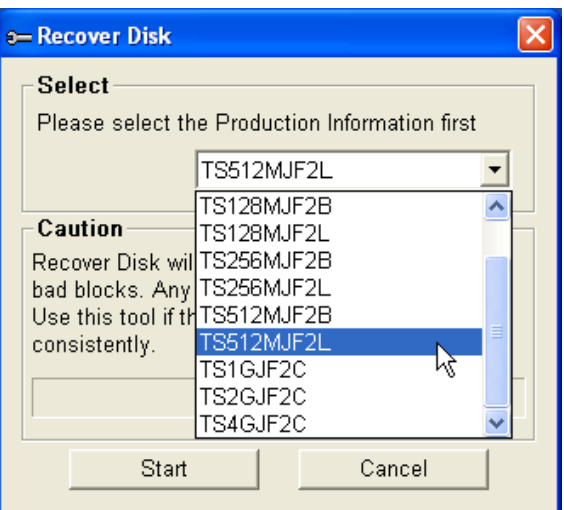

3. 如果您想恢复**JetFlash**,点击**Start**。

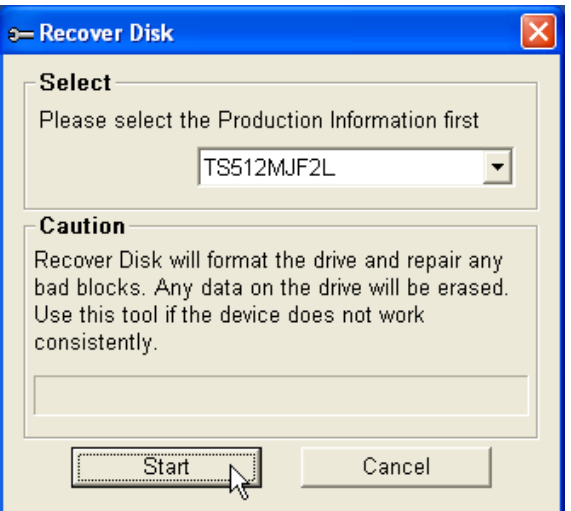

恢复程序会对您的**JetFlash**执行低级格式化,这会清除里面所有的资料并恢复成出厂设定。

4. 完成此步骤后,出现下面信息,表示**JetFlash**恢复完成。按下**OK**,重新拔插后即可使用**JetFlash**。

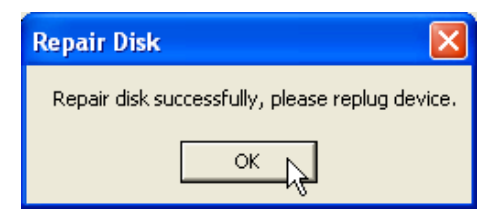

# 如何安全地删除 **JetFlash**

## 在 **Windows 98** 第二版下删除 **JetFlash**

当没有资料在进行传输时,直接将 **JetFlash** 从您的系统上拔除即可。

#### 在 **Windows Me**、**2000** 及 **XP** 下删除 **JetFlash**

- 1. 点击系统列上的
- 2. 出现安全地删除硬件选单,请点击它。

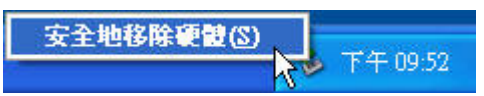

- 3. 请按照屏幕上的指示完成删除步骤。
- 4. 出现可以放心删除硬件信息,表示您可将 **JetFlash** 从您的系统上拔除。

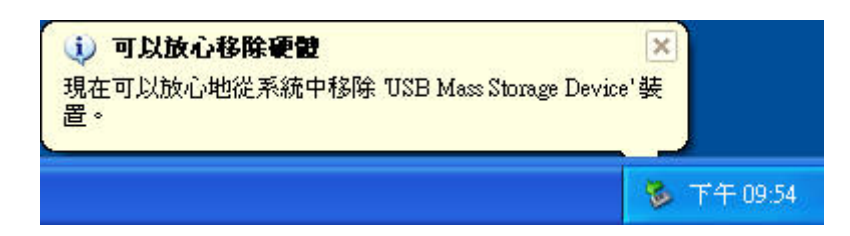

# 在 **Mac OS** 下删除 **JetFlash**

将 **JetFlash** 的相对应磁盘驱动器图标拖曳到回收站,再将 **JetFlash** 从 USB 端口上删除。

# 在 **Linux OS** 下删除 **JetFlash**

执行 umount 指令,卸载 **JetFlash**。 范例: umount /mnt/**JetFlash**

# 删除 **Windows 98** 驱动程序

1. 按下工具栏上的 并选择程序> **U-Storage Driver** > **Uninstall U-Storage**。

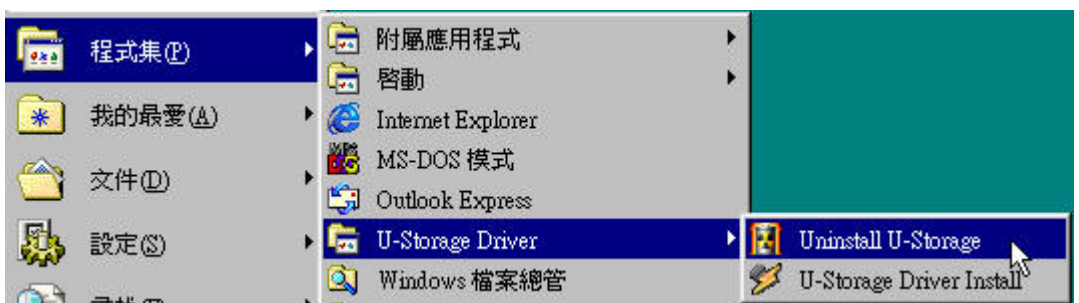

2. 请按照屏幕上的指示删除 Windows 98 驱动程序。

Δ

在删除**JetFlash**前,请确认LED指示灯不处于闪烁状态。在LED指示灯闪烁的状态下删除 **JetFlash**,可能会使文件或**JetFlash**受到不可预期的损坏。

## 疑难排解

当您操作遇到问题时,请先参考以下所提供的信息来尝试排除问题。若您的问题仍无法解决,请询问 您购买的店家、服务中心或是直接与创见资讯联络。

#### 为什么将驱动程序光盘放进光驱之后,自动运行的画面没出现呢?

这是因为光驱自动运行的功能被取消的关系。请进入控制面板中的装置管理员,开启自动安插通知功 能(Windows® 98SE, Windows® Me);或者,可以直接执行驱动程序光盘的 JetFlash.exe 文件。

#### 为什么在将 **JetFlash** 连接到计算机之后,系统检测不到?

请确认以下事项:

- 1. **JetFlash** 是否正确的连接在 USB 端口上?如果不是,请重新拔插。
- 2. 您的 **JetFlash** 是否连接在 Mac 的键盘? 如果是,请将 **JetFlash** 连接到计算机主机上的 USB 端 口。
- 3. USB 端口是否已激活?如果没有,请参照您计算机或主板的使用手册来开启它。
- 4. 驱动程序是否已完成安装?如果您的操作系统是 Windows 98, 请您放入安装光盘并参照「安装 驱动程序」章节的说明来安装驱动程序。

#### 使用开机功能时可能会出现的错误信息。

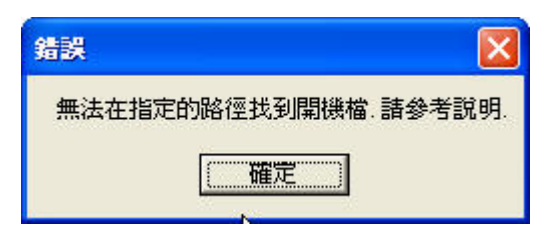

开机功能的设定或操作系统可能安装不完全。请确定下列路径**C:\WINDOWS\COMMAND\EBD**在 Windows 98第二版、Me或XP操作系统下是否存在?如果是,请重新由步骤1设定开机功能。如不存 在,则此开机功能并不支持您的计算机。

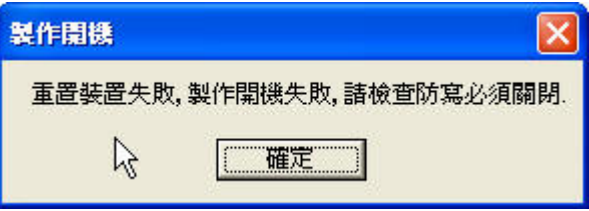

#### 为什么我无法找到刚刚复制到 **JetFlash** 内的文件,或刚被删除的文件却依然出现?

这是因为在文件复制或删除的动作还没完成之前,就拔除 **JetFlash** 的缘故。请重新复制或删除文件, 并参照「安全删除 **JetFlash**」章节来删除 **JetFlash**。

# 产品规格

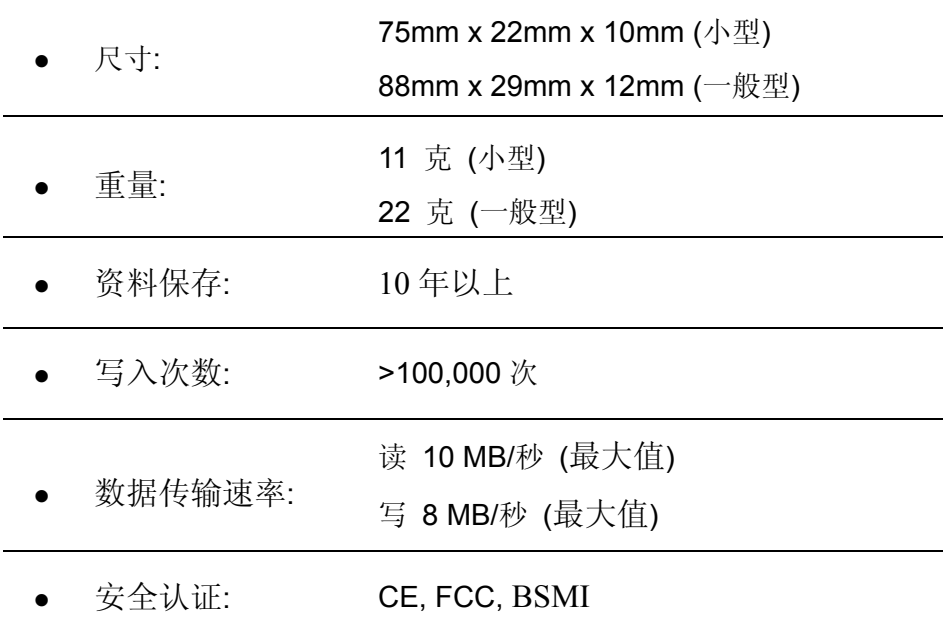

# 采购信息

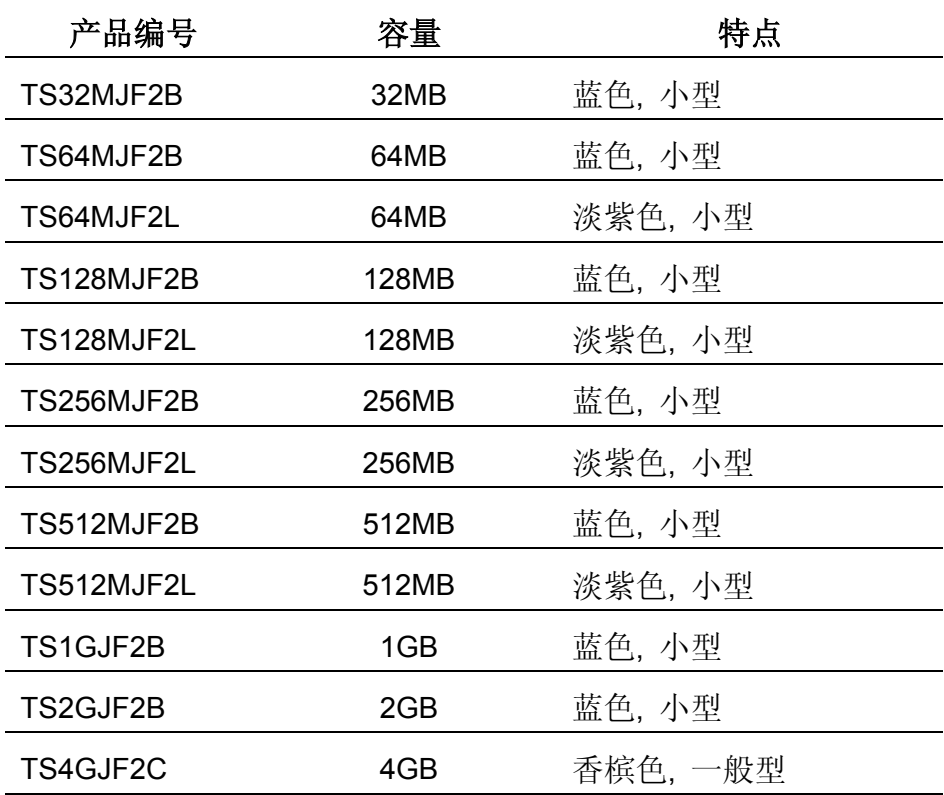

#### 质保条款

#### 「更优越、更深远」是创见对于顾客服务的自我承诺,创见一向要求自己必须超越产业一般 标准以取得领先地位,这不仅是创见对于顾客满意至上的坚持,更是我们的承诺。

创见资讯保证所有产品皆经过完整测试,以避免原材料及加工过程中的一切缺失,并符合所 公布的规格。若您的 **JetFlash** 在质保期间内,于正常环境使用之下,因不良的加工或原材料 而导致故障,创见资讯将承担维修或更换同级产品的责任,而本质保条款将受以下条件及限 制的约束。

质保期间:创见 **JetFlash** 质保期限,自购买之日起算,为期二年。创见将检查产品并有权决 定予以维修或更换新品,此一更换或维修的决定将是最终且具约束力的。此外,创见保留可 提供功能近似的翻修品的权利。

限制条款:本质保将不适用因意外、人为破坏、不当的使用、安装、自行变更零件、天然灾 害或电源问题所造成的损坏。本产品必须搭配符合工业标准的其它设备来使用。创见对于因 其它厂商的设备所引起的损坏将不负质保的义务。对于任何伴随的间接、附带的损坏,利润、 商业投资及商誉的损失,或因资料遗失所造成的损害,以及搭配本产品的其它公司设备的损 坏或故障,创见亦不负赔偿的义务。受相关法律的约束,本限制条款不适用非法的或无法执 行的情形。

声明:本条款最终解释权归创见公司所有,如有变动恕不另行通知在。如出现产品的其他质 保承诺与上述质保条款不符,以此质保条款为准。

#### 线上注册:为了促进质保服务,请于购买后三十日内进行线上注册。

线上注册网址 **<http://www.transcend.com.tw/registration>**

ransceno

Your Supplier, Your Partner, Your Friend.

*Transcend Information, Inc.*

**[www.transcend.com.tw](http://www.transcend.com/)**

The Transcend logo is a registered trademark of Transcend Information, Inc. \*All logos and marks are trademarks of their respective companies.